# OOOOO111 CHAPTER7

## Part II Preliminaries

Ch-7: Part II Preliminaries

### Learning Objectives

- Verify the installation of Git
- Update to the latest version of Git
- Test Git from the command line
- Sign up for a GitHub account
- Install Pipenv
- Verify Pipenv command
- Set Bash as the default shell on macOS
- Update Bash on macOS

Computer Scripting Techniques with Python

#### INTRODUCTION

This is a short but important chapter as it prepares you for what lies ahead in the remaining chapters of Part II. I named Part II "Foundations" because you will use what you learn here throughout the remainder of this book and throughout your software development career. These skills include the use of *Git* for source code configuration management, the use of *GitHub* as the remote repository, the use of the *Bash* shell to write scripts to orchestrate complex build tasks, and the use of *Pipenv* to create virtual environments that enable development with different versions of Python on the same machine.

With the exception of Pipenv, you can use Git, GitHub, and Bash to aid your software development efforts regardless of programming language. These skills also serve as the foundation for a set of software development, deployment, and operations practices referred to as DevOps.

Follow the steps in this chapter to ensure your development environment is properly configured before proceeding with chapters 8, 9, 10, & 11. It that regard, consider the tasks you carry out here an extension to the baseline development environment you previously configured in Chapter 1: Part I Preliminaries: Baseline Development Environment. Let's start by verifying the installation of Git.

#### **1 VERIFY INSTALLATION OF GIT**

This section prepares you for *Chapter 8: Configuration Management with Git & GitHub* by showing you how to verify the installation of Git and how to update Git to the latest version. While running the latest version of Git is not strictly required, it's always a good idea to use the latest versions of software development tools as they plug security holes and generally offer improved performance. I'll proceed by operating system, starting with Microsoft Windows.

#### **1.1 MICROSOFT WINDOWS**

Recall from chapter 1, in order to get a bash terminal on a Windows machine, you installed Git For Windows, which gave you the Git Bash (mintty) terminal. Git For Windows installs Git, so launch a Git Bash terminal and type git at the command prompt as shown in figure 7-1.

Referring to figure 7-1 — Running git from the command line without any arguments results in help being printed to the console. If you see this, you're good to go.

#### 1.2 MACOS

Git comes with macOS. Launch a terminal and type git at the command prompt as shown in figure 7-2.

Referring to figure 7-2 — OK, so far so good. Next, let's check which version of git is running. At the command prompt type the following command:

git --version

Figure 7-3 shows the results on my machine.

Referring to figure 7-3 — It shows I'm running git version 2.21.1 (Apple Git-122.3). The version number you'll see depends on the version of macOS you're running.

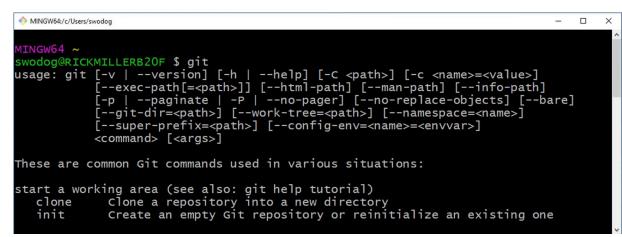

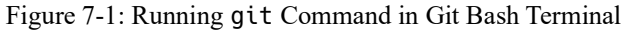

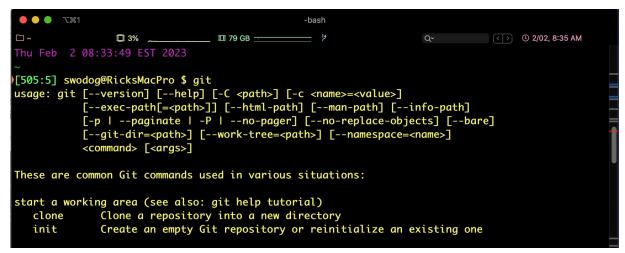

Figure 7-2: Running git Command in iTerm2 on macOS

| ••• | ጊ ፝#1                                                   | -bash |    |                 |
|-----|---------------------------------------------------------|-------|----|-----------------|
| □~  | ₿ 3%                                                    | ų     | Q* | © 2/02, 8:40 AM |
|     | 2 08:39:11 EST 2023                                     |       |    |                 |
|     | <pre>swodog@RicksMacPro \$ sion 2.21.1 (Apple Git</pre> |       |    |                 |

Figure 7-3: Checking Git Version macOS

#### **1.2.1 UPDATE GIT WITH BREW**

It's always a good idea to run the latest edition of development tools as newer versions plug security holes and generally offer improved performance. I said that already...anyway, a check on the *Git-SCM* site lists the latest version as 2.39.1, so I'm going to update Git via the brew package manager. At the command prompt type the following command:

brew info git

#### Figure 7-4 show the results.

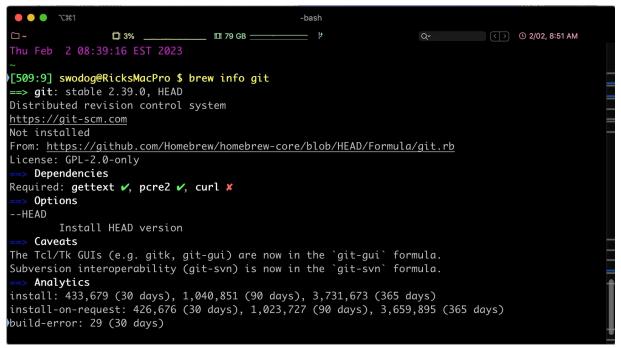

Figure 7-4: Checking git Package Info with Brew

Referring to figure 7-4 — Looks like brew has the latest version, (*The version may be different after this book is published, for sure.*) so I'm going to install it. It looks like it'll install the curl utility as well. To install the newer version of git with brew, type the following command:

#### brew install git

When installation completes, close and relaunch the terminal, then verify the updated version is working as shown in figure 7-5.

| ••         | ● \\#1                             | -bas           | sh       |                 |
|------------|------------------------------------|----------------|----------|-----------------|
| □~         | 4                                  |                | Q* <>    | © 2/02, 9:27 AM |
| Thu I<br>~ | Feb 2 09:26:49                     | EST 2023       |          |                 |
|            | :2] swodog@Ricks<br>version 2.39.1 | sMacPro \$ git | -version | •               |

Figure 7-5: Updated Git

#### **1.3 LINUX MINT**

Git comes with Linux as well. Verify it runs by launching a terminal and running the git command. The stable release version will depend on your distribution. For Linux Mint the installed version of git is 2.34.1. To update to the latest version of git, launch a terminal and enter the following command:

```
sudo add-apt-repository ppa:git-core/ppa
```

When prompted, enter you password. When this command completes enter the following commands:

apt update

apt install git

When the install command completes, verify the latest version of git is working as expected. Note that these commands are listed on the Git-SCM Linux download page: <u>https://git-scm.com/</u> download/linux

#### **QUICK REVIEW**

In this book I'll be using Git for source code configuration management. Git comes with Git For Windows and with macOS and Linux. The version of Git installed with Git For Windows is fairly recent. Use brew to update Git to the latest version on macOS. Use apt to update Git on Linux.

#### **2 CREATE A GITHUB ACCOUNT**

If you haven't yet done so, procrastinate no longer. It's time for you to create your GitHub account. You'll need a GitHub account to create remote repositories. (*Technically, and in the interest of full disclosure, you can host remote Git repositories in a number of ways, but GitHub is the most popular site if you don't want the hassle of hosting your own Git remote repository on a dedicated server. Other Git remote repository sites include GitLab and SourceForge.*) I assume, going forward, you are using GitHub.

Navigate to *https://github.com* and in the upper right corner of the page click on the **Sign up** button as shown in figure 7-6.

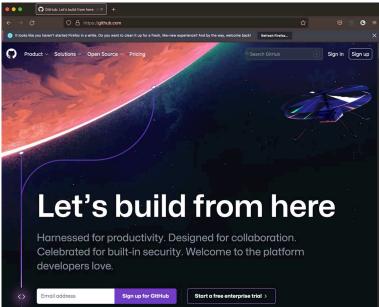

Figure 7-6: GitHub Home Page

Follow the prompts on the Sign Up page. I'm not going to hold your hand during this process, but when you've finished creating your account, activate multi-factor authentication for added security. GitHub has excellent guidance on how to do this. Also, be sure to save your account recovery keys in a safe, secure location. Individual accounts get free public and private repositories. I will go into detail on how to create repositories and securely connect to them using SSL in chapter 8.

#### **QUICK REVIEW**

If you haven't already done so, create your GitHub account. You'll need a GitHub account when you move on to *Chapter 8: Configuration Management with Git & GitHub*.

#### **3 INSTALL PIPENV**

Pipenv, *https://pipenv.pypa.io*, combines the power of Python package management and virtual environments into one convenient, easy-to-use tool. How I recommend you install Pipenv depends on whether you're running Windows or macOS/Linux.

#### 3.1 WINDOWS

On Windows, launch a Git Bash terminal and run the following command:

pip install --user pipenv

When installation completes, you may be prompted to upgrade pip as well. To do so, run the following command

```
python.exe -m pip install --upgrade pip
```

When this command completes, type pipenv at the command prompt. If you get a message stating the pipenv command was not found, you'll need to add its location to your system PATH.

#### **3.2 LOCATING PIPENV INSTALLATION DIRECTORY**

Pipenv's installation directory will depend on which version of Python you have installed. If you installed Python 3.11, you'll need to navigate to the ~/*AppData/Roaming/Python/Python311/ scripts* directory as shown in figure 7-7.

| MINGW64 ~/Ap | pData/Ro | baming/F | Python/I | Pytho | n 31 | L1/scr | ipts                 |     |  |
|--------------|----------|----------|----------|-------|------|--------|----------------------|-----|--|
| wodog@RICKM  | ILLERB20 | )F \$ di | r        |       |      |        |                      |     |  |
| total 436    |          |          |          |       |      |        |                      |     |  |
| drwxr-xr-x 1 | swodog   | 197121   | 0        | Feb   | 2    | 11:30  | ./                   |     |  |
| drwxr-xr-x 1 | swodog   | 197121   | 0        | Feb   | 2    | 11:30  | /                    |     |  |
| -rwxr-xr-x 1 | swodog   | 197121   | 108418   | Feb   | 2    | 11:30  | pipenv-resolver.exe* |     |  |
| -rwxr-xr-x 1 | swodog   | 197121   | 108407   | Feb   | 2    | 11:30  | pipenv.exe*          |     |  |
| -rwxr-xr-x 1 | swodog   | 197121   | 108418   | Feb   | 2    | 11:30  | virtualenv-clone.exe | ste |  |
|              |          |          |          |       |      |        | virtualenv.exe*      |     |  |

Figure 7-7: Pipenv Command Installation Location for Python 3.11 on Windows

Referring to figure 7-7 — Note the path to the scripts directory. I'm assuming you're using the Git Bash terminal so the path will have forward slashes and look like this: ~/*AppData/Roaming*/

*Python/Python311/scripts*. You'll need to convert that path into a valid, absolute Windows path like so: C:\Users\swodog\AppData\Roaming\Python\Python311\scripts. Add this path to your User's Path environment variable as shown in figure 7-8 (See "What Is An Environment Variable?" on page 49. or watch this video: Creating Environment Variables in Windows 10).

| C:\Users\swodog\AppData\Local\Programs\Python\Python311\Scripts\ | New       |
|------------------------------------------------------------------|-----------|
| C:\Users\swodog\AppData\Local\Programs\Python\Python311\         |           |
| %USERPROFILE%\AppData\Local\Microsoft\WindowsApps                | Edit      |
| C:\Users\swodog\AppData\Local\Programs\Microsoft VS Code\bin     |           |
| C:\Users\swodog\AppData\Roaming\Python\Python311\scripts         | Browse    |
|                                                                  | Delete    |
|                                                                  | Move Up   |
|                                                                  | Move Down |
|                                                                  | Edit text |
|                                                                  |           |
|                                                                  |           |
|                                                                  |           |
|                                                                  |           |

Figure 7-8: Add Path to pipenv Command to User's Path Environment Variable

Referring to figure 7-8 — Click the New button and paste the path to the pipenv command into the text box. Click OK, and OK again to close the Environment Variables dialog. Close and relaunch the Git Bash terminal. Type pipenv at the command prompt and you should now see a help listing as shown in figure 7-9.

| MINGW64:/c/Users/swodog                                                                  |                                                                                                    | -   |    | × |
|------------------------------------------------------------------------------------------|----------------------------------------------------------------------------------------------------|-----|----|---|
| MINGW64 ~<br>swodog@RICKMILLERB20F <b>\$ pipenv</b><br>Usage: pipenv [OPTIONS] COMMAND [ | ARGS]                                                                                                    |     |    | ^ |
| Options:<br>where<br>venv<br>py<br>envs<br>rm<br>bare<br>man<br>support                  | Output project home information.<br>Output virtualenv information.<br>Output Python interpreter information<br>Output Environment Variable options.<br>Remove the virtualenv.<br>Minimal output.<br>Display manpage.<br>Output diagnostic information for use<br>GitHub issues. |     |    | ľ |
| site-packages /no-site-pac                                                               |                                                                                                    |     |    |   |
|                                                                                          | Enable site-packages for the virtuale<br>[env var: PIPENV_SITE_PACKAGES]                                                                                                    |     |    |   |
| python TEXT                                                                              | Specify which version of Python virtu<br>should use.                                                                                                    | ale | nv |   |
| three                                                                                    | Use Python 3 when creating virtualenv                                                                                                    |     |    | ~ |

Figure 7-9: The pipenv Command Is Now Working

Computer Scripting Techniques with Python

© 2023 Pulp Free Press

#### 3.3 MACOS & LINUX

There are a couple ways to install Pipenv on macOS and Linux. I recommend using the package managers (brew for macOS and apt for Linux) as they provide the latest stable release for the targeted distribution, however, the version of Pipenv they install may run behind the latest official version. For example, on the Python Package Index site, *https://pypi.org*, the latest version of Pipenv, as I write this, is version 2023.2.4. The Pipenv version on Linux Mint shows 2022.10.12 and on macOS, after installing with brew, shows 2022.12.19. So, all over the calendar so to speak.

#### 3.3.1 MACOS

You'll need to install Pipenv on macOS. Like I said above, I recommend installing Pipenv using the brew package manager. Launch a terminal and type the following command:

brew install pipenv

When installation completes, verify installation by executing pipenv at the command prompt like so:

pipenv

Running pipenv without command-line arguments displays help text on the console as shown in figure 7-10:

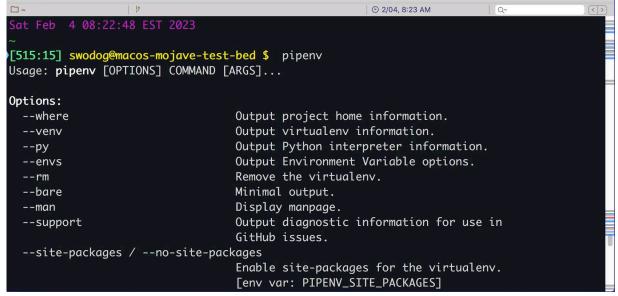

Figure 7-10: Verifying pipenv Command macOS

#### **3.3.2** LINUX

Pipenv comes installed on Linux Mint, so if that's what you're running you should be good to go. You can always verify its installation by launching a terminal and typing pipenv at the command prompt as shown in figure 7-11.

| swodog                                                                      | rick@swodogrick-mint-linux: ~        | - | 8 |
|-----------------------------------------------------------------------------|--------------------------------------|---|---|
| swodogr                                                                     | ick@swodogrick-mint-linux: ~ 78x20   |   |   |
| Sat Feb 4 09:10:48 AM EST 2023                                              |                                      |   |   |
| ~ ~<br><b>[385:7] \$</b> pipenv<br>Usage: <b>pipenv</b> [OPTIONS] COMMAND [ | ARGS]                                |   |   |
| Options:                                                                    |                                      |   |   |
| where                                                                       | Output project home information.     |   |   |
| venv                                                                        | Output virtualenv information.       |   |   |
| py                                                                          | Output Python interpreter            |   |   |
|                                                                             | information.                         |   |   |
| envs                                                                        | Output Environment Variable options. |   |   |
| rm                                                                          | Remove the virtualenv.               |   |   |
| bare                                                                        | Minimal output.                      |   |   |
| man                                                                         | Display manpage.                     |   |   |
| support                                                                     | Output diagnostic information for    |   |   |
|                                                                             | use in GitHub issues.                |   |   |
| site-packages /no-site-pac                                                  |                                      |   |   |
|                                                                             | Enable site-packages for the         |   |   |
|                                                                             | virtualenv. [env var:                |   |   |
|                                                                             | PIPENV SITE PACKAGES]                |   |   |

Figure 7-11: Verifying pipenv Command Linux Mint

#### **3.4 SET PIPENV\_VENV\_IN\_PROJECT ENVIRONMENT VARIABLE**

Once you have Pipenv installed you'll need to configure an environment variable that instructs Pipenv to create the virtual environment, which includes the *.venv* directory and a *Pip-file*, in the project directory. You do this by creating an environment variable named PIPENV\_VEN-V\_IN\_PROJECT and setting it to "true". I'll start with Windows.

#### 3.4.1 WINDOWS

Open the Environment Variables dialog and create a new environment variable as shown in figure 7-12.

Referring to figure 7-12 — Click OK to save the variable. You should now have a new environment variable as shown in figure 7-13.

Referring to figure 7-13 — Verify the new environment variable and its value are spelled correctly. If you did happen to make a mistake, you'll find out soon enough!

#### 3.4.2 MACOS & LINUX

Linux and macOS users will need to export a shell environment variable by adding the following line to the ~/.bash\_profile file:

```
export PIPENV_VENV_IN_PR0JECT="true"
```

Save the file and run the following command from the home directory to reload the ~/.bash\_- profile file:

```
source .bash_profile
```

| Variable                          | Value                                                                                                    |                                          |      |        |  |  |
|-----------------------------------|----------------------------------------------------------------------------------------------------|------------------------------------------|------|--------|--|--|
| OneDrive                          | C:\Users\swodog\On                                                                                                    | neDrive                                  |      |        |  |  |
| Path<br>TEMP<br>TMP               | C:\Users\swodog\AppData\Local\Programs\Python\Python311\Scripts\;C:\Users\s<br>C:\Users\swodog\AppData\Local\Temp<br>C:\Users\swodog\AppData\Local\Temp |                                          |      |        |  |  |
|                                   |                                                                                                    | New                                      | Edit | Delete |  |  |
| ew User Variable<br>ariable name: | PIPENV_VENV_IN_PROJECT                                                                                                    |                                          |      |        |  |  |
| ariable value:                    | true                                                                                                    |                                          |      |        |  |  |
| Browse Directory                  | Browse File                                                                                                    | I                                        | OK   | Cancel |  |  |
|                                   | icom, enc, on , com                                                                                                    | 0,,,,00,,,00,,000,,,,00,,,,,00,,,,00,,,, | Wibe |        |  |  |

Figure 7-12: Create New User Variable Named PIPENV\_VENV\_IN\_PROJECT and Set Value to true

| Variable                                                                           | Value                                                                                                    |
|------------------------------------------------------------------------------------|----------------------------------------------------------------------------------------------------|
| OneDrive                                                                           | C:\Users\swodog\OneDrive                                                                                                    |
| Path                                                                               | C:\Users\swodog\AppData\Local\Programs\Python\Python311\Scrip                                                                                                    |
| PIPENV_VENV_IN_PROJECT                                                             | true                                                                                                    |
| TEMP                                                                               | C:\Users\swodog\AppData\Local\Temp                                                                                                    |
| TMP                                                                                | C:\Users\swodog\AppData\Local\Temp                                                                                                    |
|                                                                                    | New Edit Delete                                                                                                    |
| stem variables                                                                     | New Edit Delete                                                                                                    |
| stem variables<br>Variable                                                         | New Edit Delete                                                                                                    |
|                                                                                    |                                                                                                    |
| Variable                                                                           | Value                                                                                                    |
| Variable<br>ComSpec                                                                | Value<br>C:\WINDOWS\system32\cmd.exe                                                                                                    |
| Variable<br>ComSpec<br>DriverData<br>NUMBER_OF_PROCESSORS<br>OS                    | Value<br>C:\WINDOWS\system32\cmd.exe<br>C:\Windows\System32\Drivers\DriverData<br>8<br>Windows_NT                                                                                                    |
| Variable<br>ComSpec<br>DriverData<br>NUMBER_OF_PROCESSORS<br>OS<br>Path            | Value<br>C:\WINDOWS\system32\cmd.exe<br>C:\Windows\System32\Drivers\DriverData<br>8<br>Windows_NT<br>C:\Program Files\Parallels\Parallels Tools\Applications;C:\WINDOW                                                          |
| Variable<br>ComSpec<br>DriverData<br>NUMBER_OF_PROCESSORS<br>OS<br>Path<br>PATHEXT | Value<br>C:\WINDOWS\system32\cmd.exe<br>C:\Windows\System32\Drivers\DriverData<br>8<br>Windows_NT<br>C:\Program Files\Parallels\Parallels Tools\Applications;C:\WINDOW<br>.COM;.EXE;.BAT;.CMD;.VBS;.VBE;.JS;.JSE;.WSF;.WSF;.MSC |
| Variable<br>ComSpec<br>DriverData<br>NUMBER_OF_PROCESSORS<br>OS<br>Path            | Value<br>C:\WINDOWS\system32\cmd.exe<br>C:\Windows\System32\Drivers\DriverData<br>8<br>Windows_NT<br>C:\Program Files\Parallels\Parallels Tools\Applications;C:\WINDOW                                                          |

Figure 7-13: Verify New Environment Variable and its Value are Spelled Correctly

After you run this command, verify the environment variable is being exported by typing the following command:

#### echo \$PIPENV\_VENV\_IN\_PROJECT

It should print true on the next line as shown in figure 7-14.

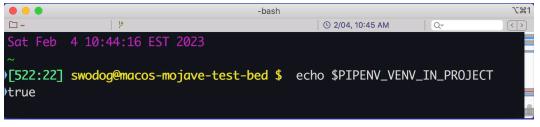

Figure 7-14: Verifying PIPENV\_VENV\_IN\_PROJECT is Exported

Referring to figure 7-14 — Note that the echo command will work with the Git Bash terminal in Windows as well. If you are running Windows, launch a Git Bash terminal and use the echo command to verify the environment variable is property set.

#### 3.4.3 TESTING THE PIPENV\_VENV\_IN\_PROJECT VARIABLE

OK, now for the real test. Launch a terminal, navigate to your ~/*dev* folder and create a temporary (*tmp*) directory. Navigate to your newly-created ~/*dev/tmp* directory and run the following command:

#### pipenv --python 3

Figure 7-15 shows the results of running this command:

| MINGW64:/c/Users/swodog/dev/tmp                                                                                                    | Ξ            |       | ×  |
|----------------------------------------------------------------------------------------------------|--------------|-------|----|
| MINGW64 ~/dev/tmp                                                                                                    |              |       | ^  |
| swodog@RICKMILLERB20F \$ pipenvpython 3                                                                                                    |              |       |    |
| Creating a virtualenv for this project<br>Pipfile: C:\Users\swodog\dev\tmp\Pipfile                                                                                        |              |       |    |
| Using C:/Users/swodog/AppData/Local/Programs/Python/Python311/python.exe (3.11.)<br>ate virtualenv                                                                        | <b>)</b> ) 1 | to c  | re |
| created virtual environment CPython3.11.0.final.0-64 in 937ms<br>creator CPython3Windows(dest=C:\Users\swodog\dev\tmp\.venv, clear=False, no_v                            | cs_          | igno  | re |
| =False, global=False)<br>seeder FromAppData(download=False, pip=bundle, setuptools=bundle, wheel=bundl<br>py, app_data_dir=C:\Users\swodog\AppData\Local\pypa\virtualenv) | e, \         | via=0 | co |
| added seed packages: pip==22.3.1, setuptools==65.6.3, wheel==0.38.4<br>activators BashActivator,BatchActivator,FishActivator,NushellActivator,PowerSM                     | nel          | lAct  | iv |
| ator,PythonActivator                                                                                                    |              |       |    |
| Successfully created virtual environment!                                                                                                    |              |       |    |
| Virtualenv location: C:\Users\swodog\dev\tmp\.venv                                                                                                    |              |       |    |

Figure 7-15: Creating New Python 3 Virtual Environment with pipenv Command

Referring to figure 7-15 — This will create a new virtual environment in the current (working) directory, which, if you're in the ~/*dev/tmp* directory will be the *tmp* directory. Verify this by listing the contents of the directory. You should see a new directory named *.venv*, and a new file named *Pipfile* as is shown in figure7-16

Referring to figure 7-17 — If you don't see the .venv or Pipfile then recheck the PIPEN-V\_VENV\_IN\_PROJECT environment variable. Examine the output from running the pipenv --

| INGW64 ~/ | do. | /tmp   |           |   |     |   |       |         |  |
|-----------|-----|--------|-----------|---|-----|---|-------|---------|--|
|           |     |        | o e al    | _ |     |   |       |         |  |
| wodog@RIC |     | LLERBZ | JF \$ 011 |   |     |   |       |         |  |
| otal 5    |     |        |           |   |     |   |       |         |  |
| rwxr-xr-x |     |        |           |   |     |   | 11:00 |         |  |
| rwxr-xr-x | 1   | swodog | 197121    | 0 | Feb | 4 | 10:54 | /       |  |
| rwxr-xr-x | 1   | swodoa | 197121    | 0 | Feb | 4 | 11:00 | .venv/  |  |
|           |     |        |           |   |     |   |       | Pipfile |  |

Figure 7-16: Verify pipenv Command Created Virtual Environment in Working (Project) Directory

python command (see the last line of figure 7-16) to see where it created the virtual environment. Regardless, to remove the virtual environment (.venv directory) just type the following command:

pipenv --rm

This will leave the Pipfile in place. You can delete it as well but you may need to track it down if the PIPENV\_VENV\_IN\_PROJECT variable was improperly set. If everything works as expected then you're good to go.

#### **QUICK REVIEW**

Pipenv is used to create Python virtual environments that enable development with different versions of Python on the same machine. It also enables deterministic builds by keeping track of installed Python package versions.

#### 4 BASH ON MACOS

The latest version of the bash shell is 5.2.9 according to the GNU Bash page: *https://www.gnu.org/software/bash/*. The version of Bash that ships with macOS is a little dated because the default shell on newer versions of macOS is set to the Z Shell (zsh).

#### 4.1 CHANGE DEFAULT SHELL TO BASH

First, launch a terminal window and check the title bar. If should show "-bash" as shown in figure 7-10.

| •••     |                 | -bash            |    | 乙第1 |
|---------|-----------------|------------------|----|-----|
| □~      | 4               | © 2/02, 2:43 PM  | Q* | <>  |
|         |                 |                  |    |     |
| Thu Feb | 2 14:41:44 EST  | 2023             |    |     |
| ~       |                 |                  |    |     |
| L202.21 | swodog@macos_mo | jave-test-bed \$ |    |     |

Figure 7-17: iTerm Terminal Running Bash Shell as Indicated by -bash in Window Title Bar

Referring to figure 7-10 — If instead you see "-zsh" then you need to change your default shell to Bash by typing the following command at the command prompt:

chsh -s /bin/bash

Close the terminal window and relaunch. It should read "-bash". If not, take the following approach:

Step 1: Open System Preferences

Step 2: Select Users & Groups

Step 3: Unlock the settings by clicking the padlock and entering your password

Step 4: Right-click your user name and select Advanced Options... (See figure 7-11)

Step 5: From the Login shell: dropdown select /bin/bash. (See figure 7-12)

Step 6: Click OK, lock the settings, and close System Preferences

|                                  | Users & Groups           |                  | Q Search        |
|----------------------------------|--------------------------|------------------|-----------------|
| Current User                     | Passw                    | ord Login Item   | s               |
| Sick Mil Advanced                | Options Rick Miller      |                  | Change Password |
| Other Users<br>Guest User<br>Off | 4                        |                  |                 |
| Login Options                    | Contacts                 |                  | e ID            |
| + -                              | ✓ Allow user to administ | er this computer |                 |
| Click the lock to preve          | nt further changes.      |                  | ?               |

Figure 7-18: Right-Click Your User Name and Select Advanced Options...

| loggin          | g in. You must restart th | t damage this account and pro<br>e computer for the changes to |             |
|-----------------|---------------------------|----------------------------------------------------------------|-------------|
| take et         | fect.                     |                                                                |             |
| User ID: 5      | 601                       |                                                                |             |
| Group: s        | staff                     |                                                                |             |
| Account name:   | swodog                    |                                                                |             |
| Full name: F    | Rick Miller               |                                                                |             |
| Login shell: /  | bin/bash                  |                                                                |             |
| Home directory: | bin/bash                  |                                                                | Choose      |
|                 | bin/tcsh                  | C5BAD585FED                                                    | C5BAD585FED |
|                 | bin/sh<br>bin/csh         | Change                                                         |             |
|                 | bin/zsh                   | 00251-05-7ef9d8e5-16                                           | 7           |
|                 |                           |                                                                |             |
|                 |                           |                                                                |             |

Figure 7-19: From Login Shell: Dropdown Select /bin/bash

Launch a fresh terminal window. You should now see "-bash" in the title bar.

#### 4.2 UPDATE BASH

Now that you have set Bash as your default shell, update to the latest version using brew by typing the following command:

#### brew install bash

When this command completes, close and relaunch the terminal and check the Bash version by typing: bash --version — It should report version 5.2.9.

#### **QUICK REVIEW**

In macOS, you'll need to ensure your default shell is set to Bash to run the examples in this book. While not strictly necessary, it's a good idea to update to the latest version of Bash as the version that ships with macOS is somewhat dated.

#### SUMMARY

In this book I'll be using Git for source code configuration management. Git comes with Git For Windows and with macOS and Linux. The version of Git installed with Git For Windows is fairly recent. Use brew to update Git to the latest version on macOS. Use apt to update Git on Linux.

If you haven't already done so, create your GitHub account. You'll need a GitHub account when you move on to Chapter 8: Configuration Management with Git and GitHub.

Pipenv is used to create Python virtual environments that enable development with different versions of Python on the same machine. It also enables deterministic builds by keeping track of installed Python package versions.

In macOS, you'll need to ensure your default shell is set to Bash to run the examples in this book. While not strictly necessary, it's a good idea to update to the latest version of Bash as the version that ships with macOS is somewhat dated.

#### SKILL-BUILDING EXERCISES

None

#### SUGGESTED PROJECTS

None

#### SELF-TEST QUESTIONS

None

#### REFERENCES

GNU Bash Site, *https://www.gnu.org/software/bash/* 

Pipenv Site, *https://pipenv.pypa.io/* 

Git-SCM Site, *https://git-scm.com/* 

GitHub Site, https://github.com/

#### NOTES

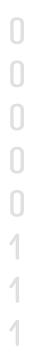